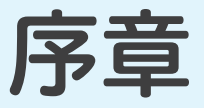

# アルゴリズム体験学習ソフトウェア

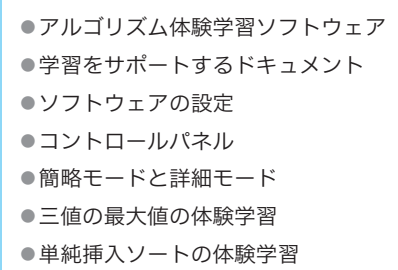

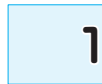

# 1 ┃ 学習を始める前に

# 学習をサポートするソフトウェアとドキュメントについて

さあ、アルゴリズムとデータ構造の学習を始めましょう。本書の学習で利用するプログラミ ング言語は、世界中の幅広い分野で使われているC言語です。

さて、みなさんが、アルゴリズムやデータ構造を学習する目的は何でしょうか。思いつくと ころをいくつか挙げてみますと、

- ▪C言語の基礎を習得した後に、次のステップを目指すため。
- 大学や専門学校の講義科目として。
- 資格取得のため。

…

といったところでしょうか。

目的が何であれ、本書の隅 すみ 々 ずみ まで理解することを目指しましょう。

もっとも、文字で書かれたテキストでの学習では、どうしても次のような問題にぶつかりが ちです。

- ▪印刷されたプログラムリストや図は、静的であって "動き" がないため、それらを見るだ けでは、アルゴリズムやデータ構造は、なかなか理解できない。
- ■利用するプログラミング言語に、それなりに精通する必要がある。
- ▪アルゴリズムやデータ構造に関する基礎的な学習と、資格取得に要求される知識やテク ニックは必ずしも一致しない。

このような問題を少しでも解決できるように、数多くのソフトウェアやドキュメント類をWeb で提供しています。右ページに示すのが、提供内容の概略です。本書の学習とあわせて活用 しましょう。

\*

なお、この序章では、『アルゴリズム体験学習ソフトウェア』を紹介します。

▪注意

提供されているソフトウェアやドキュメント類の著作権は、著者が保有しています。これらを 無断でコピーすることは禁じられており、法律に基づいて処罰の対象となることに注意してくだ さい。

また、ソフトウェアやドキュメント類の運用によって生じた損害などに対しては、一切の保証 は行いませんので、あらかじめご了承ください。

# █ ソフトウェアとドキュメントの概略

ここでは、Webで公開しているソフトウェアおよびドキュメントの概要を示します。

#### ■ アルゴリズム体験学習ソフトウェア

プログラムの実行に伴って、刻々と変化するプログラムの流れや変数の値などを、C言語で 書かれたプログラムリストと対比しながら、視覚的に体験学習します。

ダウンロードは、出版社のサポートサイトから行います。

#### **https://isbn.sbcr2.jp/09788/**

▶ これまでに数万人の方々に愛用されている学習ソフトウェアです。本書の学習と並行してご利用く ださい。

\*

以下のドキュメント類は、出版社のサポートサイトではなく、著者のサイトで公開しています。 アドレスは、以下のとおりです。

 **https://www.bohyoh.com/Books/NewMeikaiCAlgorithm2/**

#### █ ソースプログラム

本文中に示している全113編のソースプログラムです。

▶ 学習内容を身につけるには、みなさん自身でブログラムを打ち込むのが基本です(特に初心者)。 時間がない場合や、プログラムの動作を確認したい場合などに利用するとよいでしょう。

#### ■ 演習問題の解答プログラム

本書の本文では、100問のプログラム作成の演習問題を出題しています。すべての問題の 解答プログラムを公開しています。

▶ 演習問題は、みなさんが自分自身で解く、というのが原則です。まずは自分で実際にブログラムを 作成してみて、分からない場合などに参照するようにしましょう。

#### ■ 章末問題の解答

本書の各章の章末では、67問の文章問題を出題しています。すべての問題は、基本情報技 術者試験(旧・第2種情報処理技術者試験)において過去に出題された問題です。すべての 問題と、その詳細な解説を公開しています。

さらに、本書の章末問題として示していない過去問についても、数多くの問題と詳細な解説 を公開しています。

▶ 章末問題も、みなさんが自分自身で解く、というのが原則です。まずは自分で解いてみて、分から ない場合などに参照するようにしましょう。

**1**

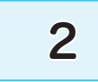

# 2 | アルゴリズム体験学習ソフトウェア

# アルゴリズム体験学習ソフトウェアについて -

ソフトウェアを実行すると、その内部では、プログラムの流れの分岐や繰返しなどが行われ ますし、変数の値は刻々と変化していきます。

そのため、紙に印刷された、動きのない静的なプログラムリストや図では、ダイナミックに 変化するプログラムの動きを理解するのは容易ではありません。

アルゴリズム体験学習ソフトウェアは、本書で紹介するアルゴリズムやデータ構造のもつ <動き>を、C言語のプログラムリストや解説などと対比しながら視覚的に体験学習できるよ うにしたものです。

▶ 本ソフトウェアは、Microsoft Windows 上で動作します。本ソフトウェアを実行するには、事前に インストールを行う必要があります。

## メニュー画面

アルゴリズム体験学習ソフトウェアを起動しましょう。そうすると、[Fig.1](#page-3-0) に示すメニュー画 面が表示されます。

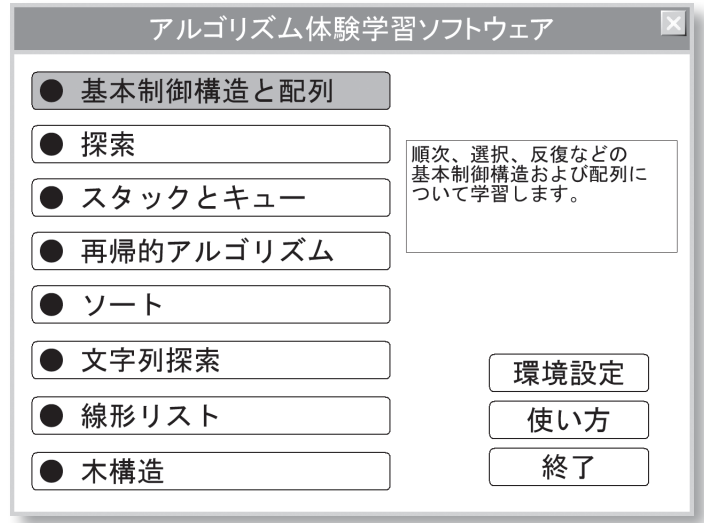

<span id="page-3-0"></span>**Fig.1** アルゴリズム体験学習ソフトウェアのメニュー画面

#### █ 動作環境の設定

体験学習を始める前に、まずは環境設定を行いましょう。

メニュー画面から<環境設定>を選んでください(マウスカーソルを位置付けてから左ボタ ンをクリックします)。そうすると、[Fig.2](#page-4-0) に示すウィンドウが表示されます。

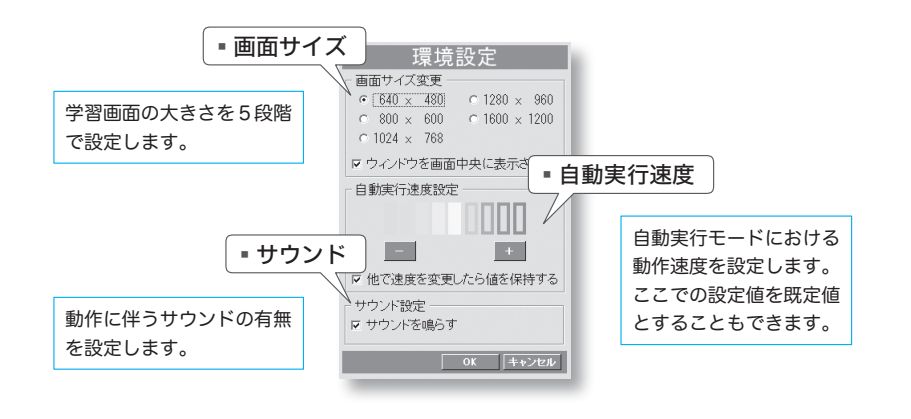

#### <span id="page-4-0"></span>**Fig.2** 環境設定の画面

#### ■画面サイズ

本ソフトウェアは、実行する環境のディスプレイの解像度や大きさに依存することなく快適 に利用できるように作られています。みなさんの環境・好み・視力などにあわせて、画面サイ ズを選択しましょう。

また、本ソフトウェアをディスプレイ画面の中央に表示するかどうかも選択できます。

#### █ 自動実行速度

本ソフトウェアの実行モードには、《ステップ実行》と《自動実行》との2種類があります(こ れらのモードについては、次ページで解説します)。ここで設定するのは、自動実行モードで の動作速度の既定値です。体験学習をしていて、自動実行のスピードが速い、あるいは遅いと 感じたら、この値を調整するとよいでしょう。

また、体験学習中に自動実行速度の調整を行った場合に、それを既定値として記憶させる かどうかも選択できます。

#### █ サウンド

動作に伴う効果音の ON/OFFを設定します。

\*

設定が終了したら、いくつかのアルゴリズムを体験学習してみましょう。

# <三値の最大値>の体験学習

メニュー画面で《基本制御構造と配列》を選んで、さらに《三値の最大値》を選びます。 そうすると、[Fig.3](#page-5-0) に示す画面が表示されます。

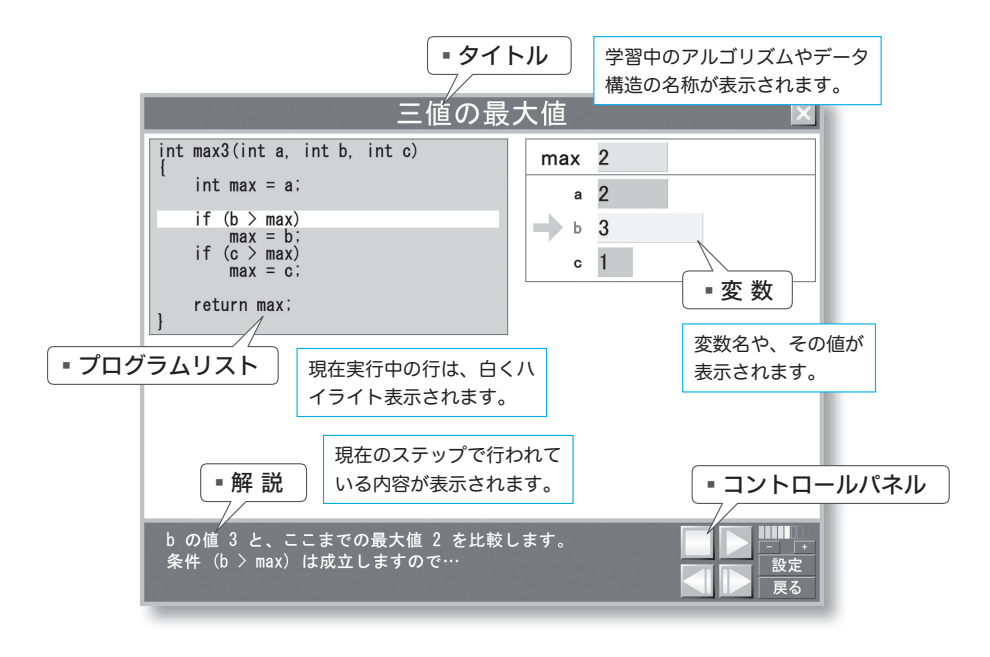

#### <span id="page-5-0"></span>**Fig.3** 三値の最大値の学習画面

ここでは、第1章で学習する"三値の最大値を求める"アルゴリズムを体験学習します。こ こに示されている関数 *max3* は、受け取った三つの仮引数 *a***,** *b***,** *c* の最大値を求めて変数 *max* に格納して、その値を返却する関数です。

ウィンドウには、プログラムリスト、解説、変数などが表示されています。慣れるまでは少々 大変でしょうが、各項目を見比べながら学習を進めていきます。

本ソフトウェアの操作に利用するのが、ウィンドウの右下隅に表示されているコントロールパ ネルです。右ページの [Fig.4](#page-6-0) を見ながら理解していきましょう。

#### █ 停止

プログラムの実行を停止します。

#### ■ 実行/一時停止

プログラムを自動実行モードで実行します。このモードでは、停止や一時停止をしない限り、 プログラムが1ステップずつ最後まで実行されます。

なお、実行中は、動作を一時停止するためのボタンとして機能します。

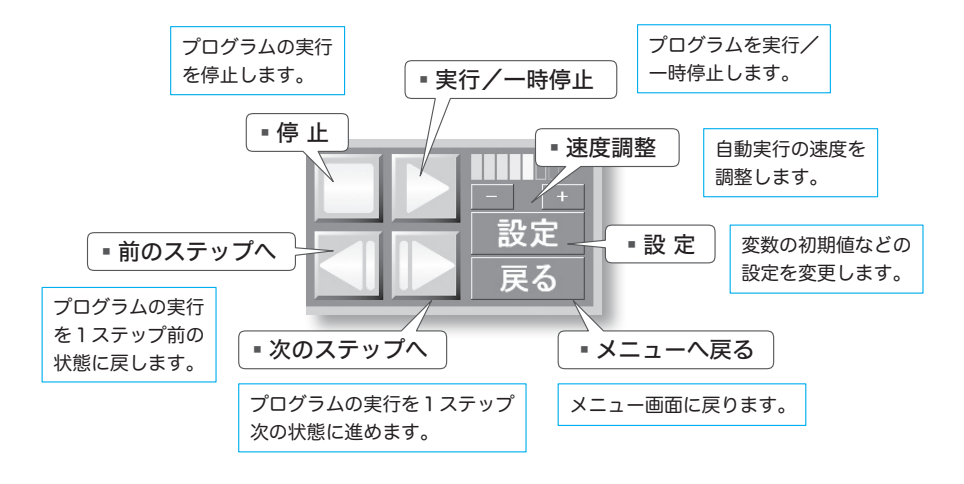

#### <span id="page-6-0"></span>**Fig.4** コントロールパネル

#### █ 速度調整

自動実行モードにおいて、プログラムを1ステップ進めるスピードの調整を行います。+をク リックすると速くなり、-をクリックすると遅くなります。

### ■ 次のステップへ

プログラムをステップ実行モードで1ステップずつ実行します。プログラムリストのどこが実 行されているか、変数の値がどのように変化するのか、何が行われているのかを確認しながら 理解を深めます。

#### ■ 前のステップへ

プログラムの実行を1ステップ前に戻します。プログラムの動きや変数の値の変化を見過ご したときなどに使います。戻れるステップ数に制限はありません。プログラムの開始状態まで 戻ることができます。

#### █ 設定

同じプログラムでも、変数の初期値などの条件が 異なれば、その流れや、得られる結果、終了まで に要するステップ数や時間などが変化します。

[Fig.5](#page-6-1) に示すウィンドウが表示されますので、変 数 *a***,** *b***,** *c* の初期値を変更してみましょう。

どの組合せでも、正しく最大値を求めることが できるでしょうか? 三値のどれが最大値になるで しょうか? いろいろと試してみましょう。

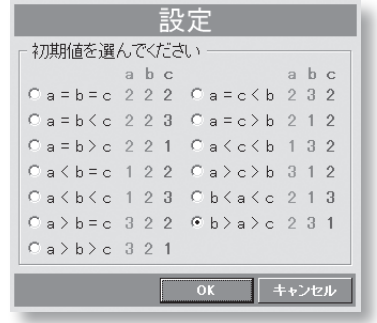

#### <span id="page-6-1"></span>**Fig.5** 設定画面

## <単純挿入ソート>の体験学習

次に、第6章の"単純挿入ソート"を体験学習しましょう。いったんメニューに戻って《ソー ト》を選び、それから《単純挿入ソート》を選びます。

▶ ソートとは、データの集まりを小さい順や大きい順に並べることです。単純挿入ソートのアルゴリ ズムは、6-4 節で学習します。

#### ■簡略モード

この体験学習画面では、要素数が**10**である配列*a*を昇順にソートしていく過程が示されます。 右側の白いウィンドウには、配列の要素の値が、ちょうど棒グラフのように表示されます。なお、 棒の左側に小さく表示された **0** から**9** の値は各要素の添字の値であり、棒の中に表示された 値が各要素の値です。

単純挿入ソートは、変数 *i* の値を **1** から始めて一つずつ増やしながら、着目している要素 *a***[***i***]** を、それより先頭側の "適当な位置に挿入する" ことによって、配列の要素を並べかえる アルゴリズムです。

プログラムを実行すると、[Fig.6](#page-7-0) に示すように、要素が挿入される様子がアニメーション表 示されます。

▼ここに示すのは、**1** と**5** のあいだに**3** が挿入される様子です。なお、画面に表示されるソースプロ グラムは、本書で示しているソースプログラムとは一部異なります。

<span id="page-7-0"></span>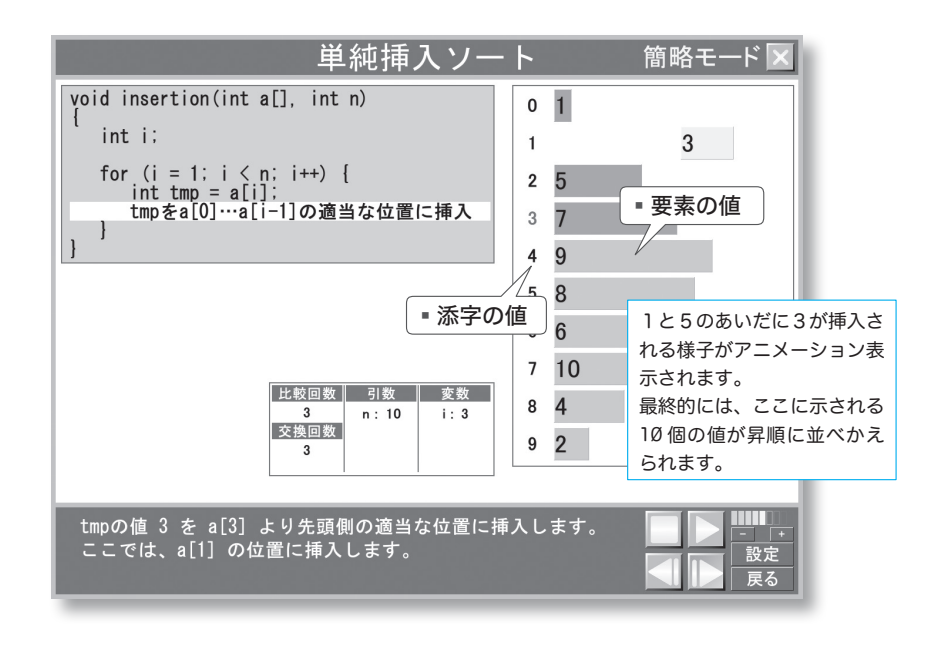

まず *a***[1]** が挿入され、次に*a***[2]** が挿入されて、… 、最後に*a***[9]** が挿入されると、配列 の要素は、昇順(小さいほうから順)に並びます。これで、ソートは完了です。

\*

このアルゴリズムが大まかに理解できたら、<設定>ボタンを押してください。[Fig.7](#page-8-0) の画面 が表示されます。

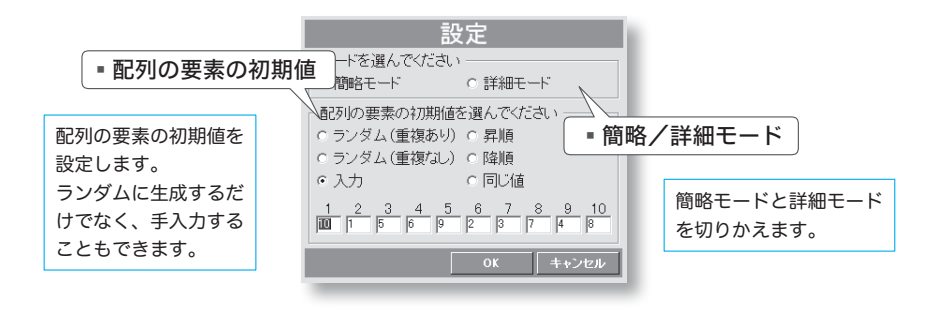

#### <span id="page-8-0"></span>**Fig.7** 単純挿入ソートの設定画面

ソートの対象となる配列要素の初期値が自由に設定できます。初期値を変更すると、ソー トが終了するまでに行われる比較回数や交換回数は、どのように変化するでしょう。

たとえば、《昇順》を選んでみてください。そうすると、もともとソートずみの配列を ソートすることになります。このような場合は、非常に少ないステップ数で、ソートが終了しま す。逆に《降順》だと、どうなるでしょうか。

また、個々の要素の初期値をキーボードから入力することもできます。いろいろと試してみ ましょう。

#### ■ 簡略モードと詳細モード

ここまでは、アルゴリズムの概略を学習するための"簡略モード"でした。このモードでは、 ソートの過程における "適当な位置に挿入する" 処理が、プログラムリスト上、単一のステッ プとして行われています。

しかし、配列内の要素を "適当な位置に挿入する" 処理は、実際のプログラムでは単一の文 や命令で実現できるものではありません。

第6章で詳しく学習しますが、配列を先頭側へと走査しながら(なぞりながら)、一つ前の 要素が *a***[***i***]**より大きければ交換する、という地道な作業を、*a***[***i***]** 以下の値に出会うまで繰り 返す必要があります。

その詳細までをも完全に実現したプログラムを学習するのが、"詳細モード"です。設定画 面から、《詳細モード》を選びます。

**2**

アルゴリズム かんきょう こうしゅう しゅうしゅう しゅうしゅう しゅうしゅう しゅうしゅう しゅうしゅう しゅうしゅう しゅうしゅう しゅうしゅう しゅうしゅう しゅうしゅう しゅうしゅう しゅうしゅう しゅうしゅう

アルゴリズム体験学習ソフトウェア

#### 詳細モード

詳細モードでは、[Fig.8](#page-9-0) に示すように、完全な形で実装されたプログラムリストと対比しなが ら体験学習を行います。

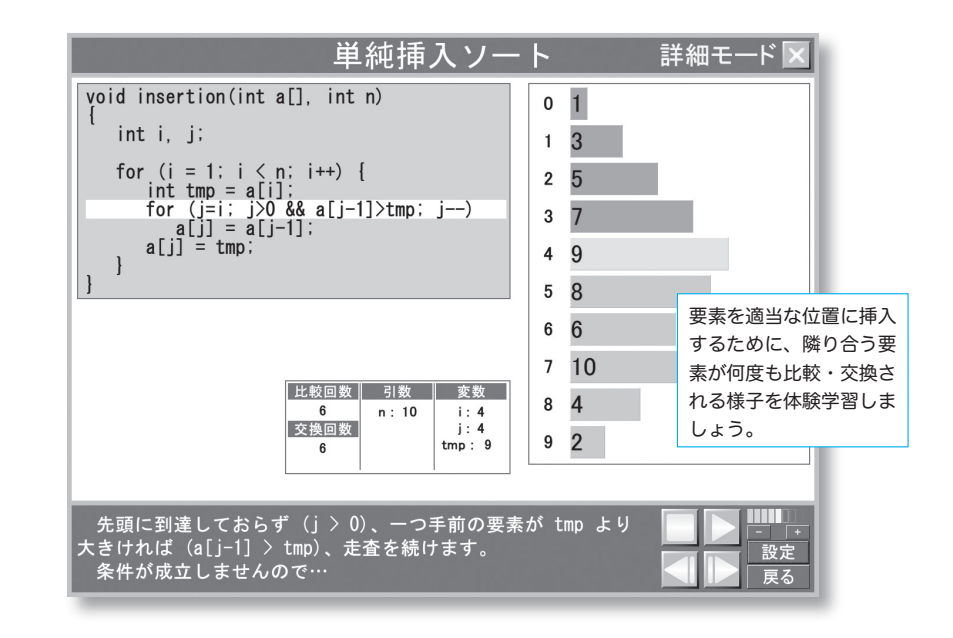

#### <span id="page-9-0"></span>**Fig.8** 単純挿入ソートの詳細モード

配列要素 *a***[***i***]** の "適当な位置への挿入" が、代入作業の繰返しによって行われることを理 解しましょう。

単純挿入ソートを含めて、いくつかのアルゴリズムでは、簡略モードと詳細モードの両方が 用意されています。

簡略モードは、アルゴリズムの根本的な考え方を学習するモードです。まずは、こちらの モードでの学習を行うとよいでしょう。

詳細モードは、完全な形のプログラムリストを学習するモードです。完全なプログラムの動 作が学習できるというメリットがある一方で、ステップ数が非常に多くなります(そのため、ク リック数も増えます)。

みなさんの理解度などに応じて、モードを切りかえて学習を進めてください。

 $\ast$ 

それでは、<戻る>ボタンを押して、ソートのメニューに戻りましょう。ソートを行うために、 数多くのアルゴリズムが考案されています。これらのアルゴリズムだけでなく、いろいろなソー トアルゴリズムの速度比較なども体験学習してみましょう。

# その他のアルゴリズムの体験学習

ここでは、三値の最大値を求めるアルゴリズムと、単純挿入ソートを例にして、アルゴリズ ム体験学習ソフトウェアの利用法を簡単に紹介しました。これ以外にも、多くのアルゴリズム やデータ構造を体験学習できます。

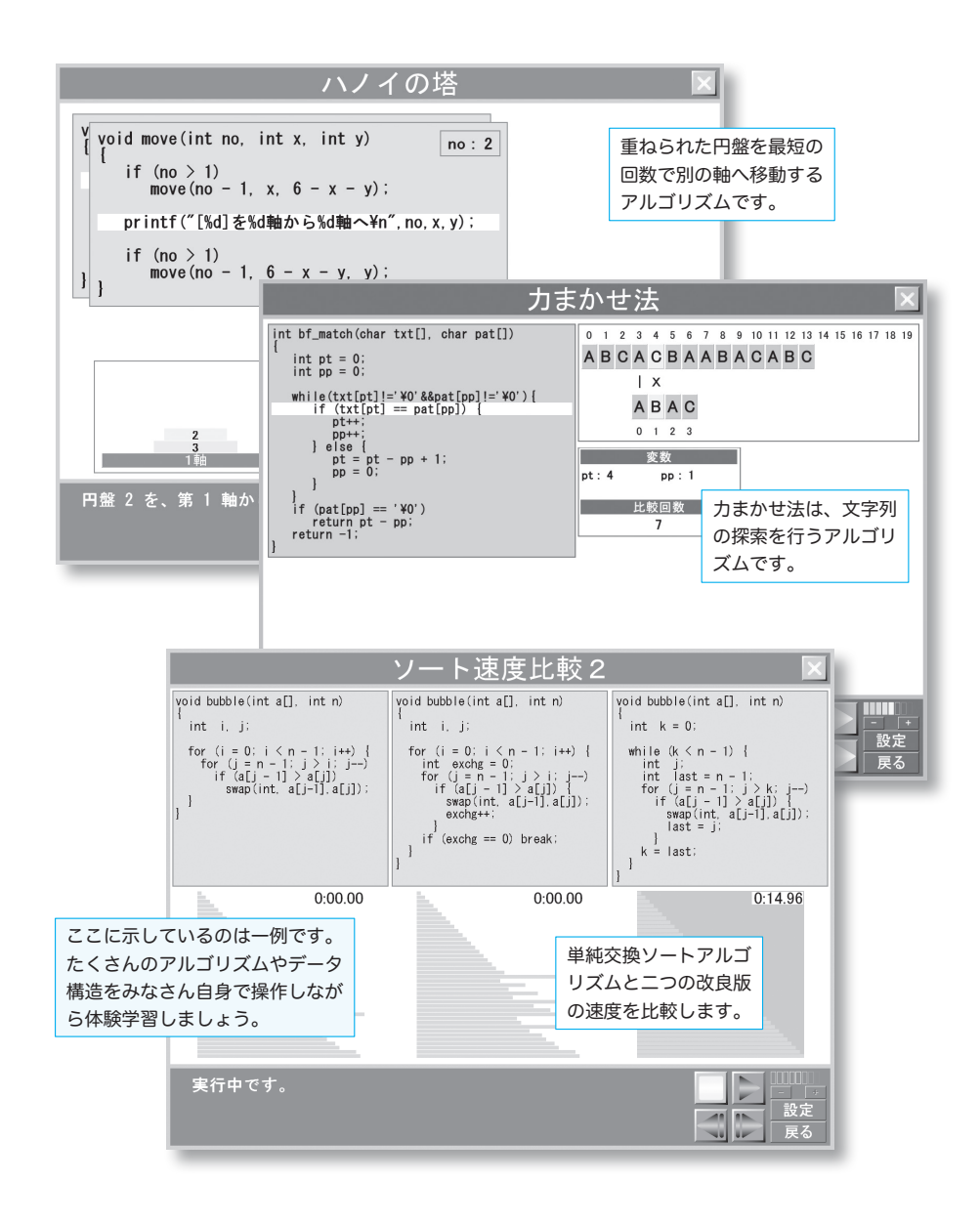